# PASOS PARA GENERAR UN PAGO DE DERECHO ACADEMICO

# PASO 1ero INGRESAR A LA PÁGINA

# <https://www.urp.edu.pe/>

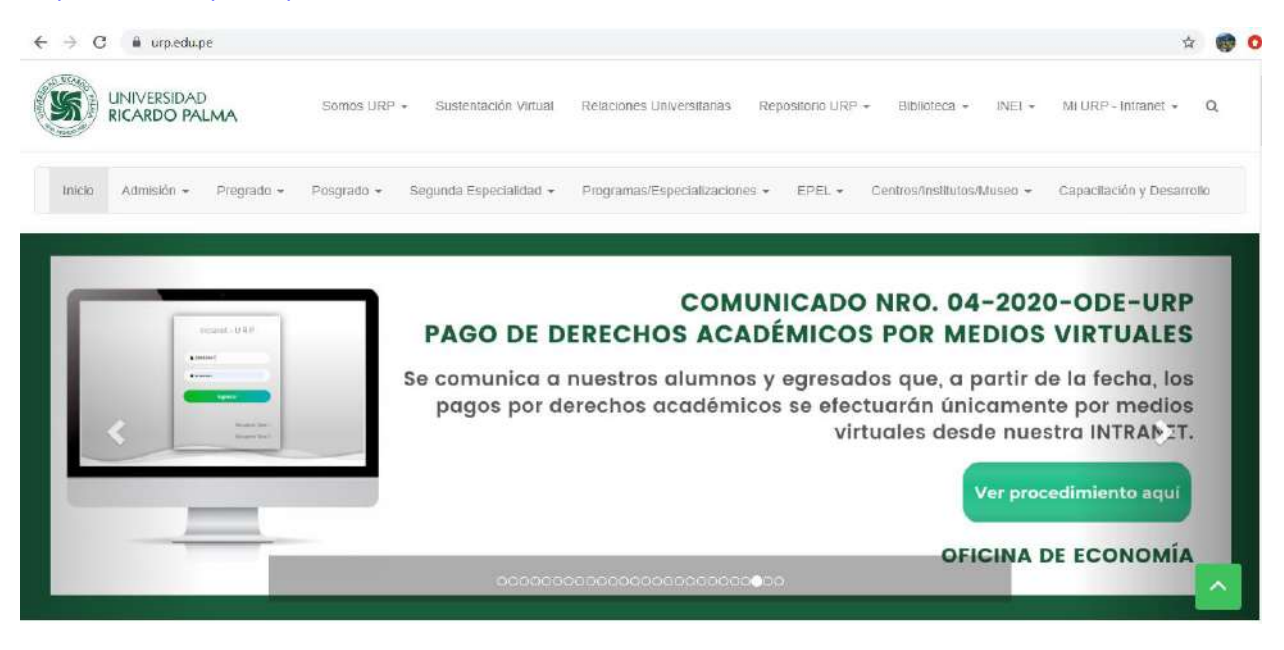

### PASO 02: INGRESAR A SU INTRANET

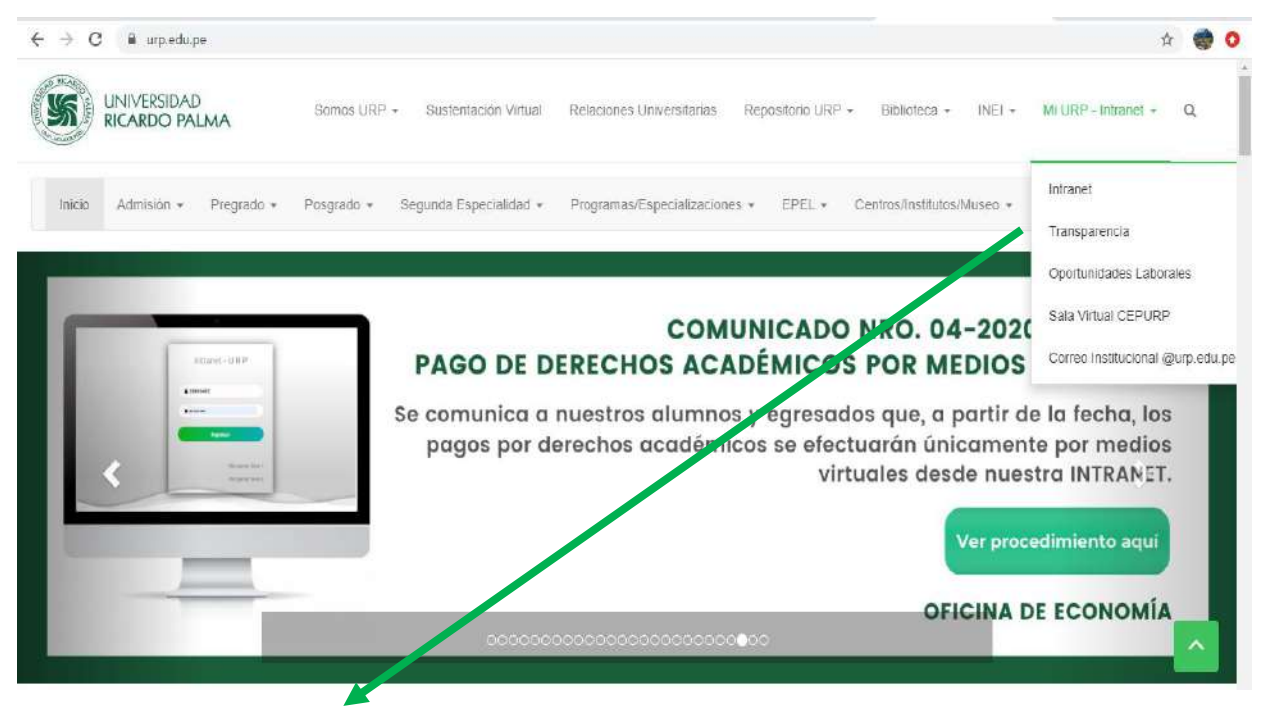

INGRESAR A MI URP- INTRANET

#### PASO 3: INTRANET

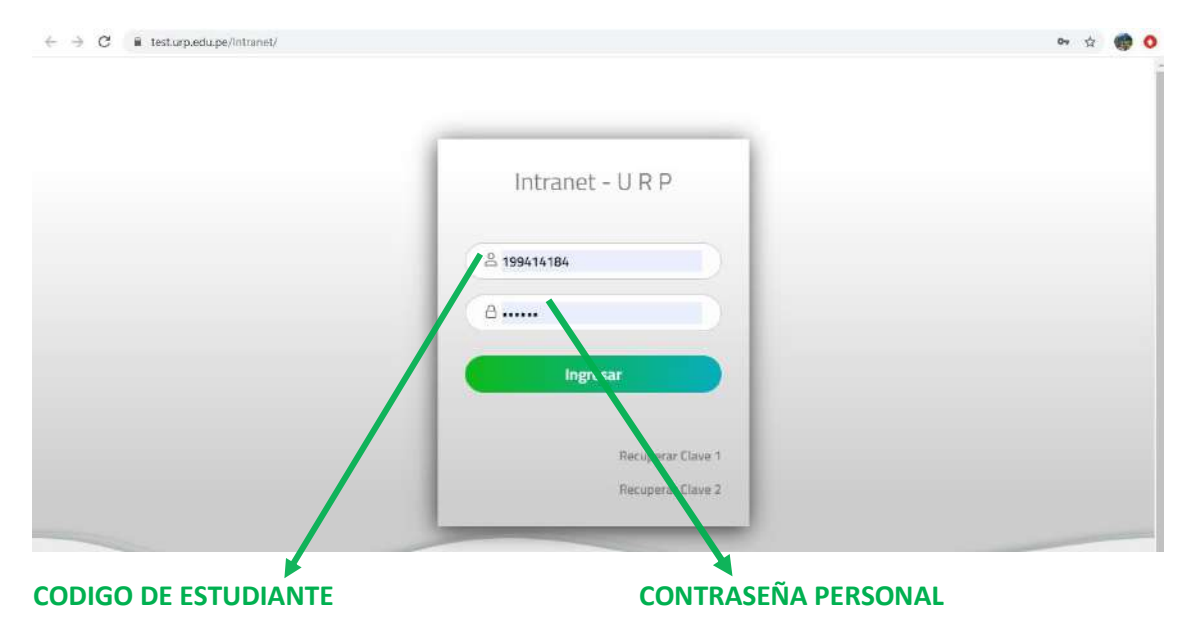

NOTA: Si no tiene su INTRANET comunicarse con el Centro de Cómputo Teléfono 7080000 anexo 0555 y anexo 0556

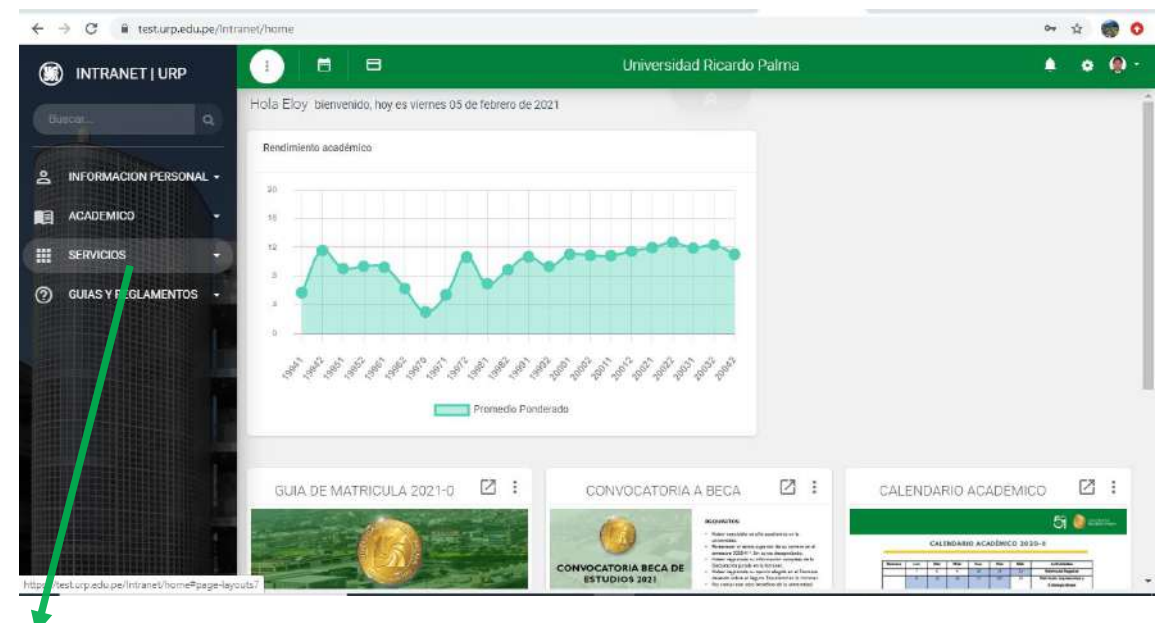

## PASO 4: UNA VEZ EN SU INTRANET UBICARSE SERVCIOS

Ingresar en Servicios

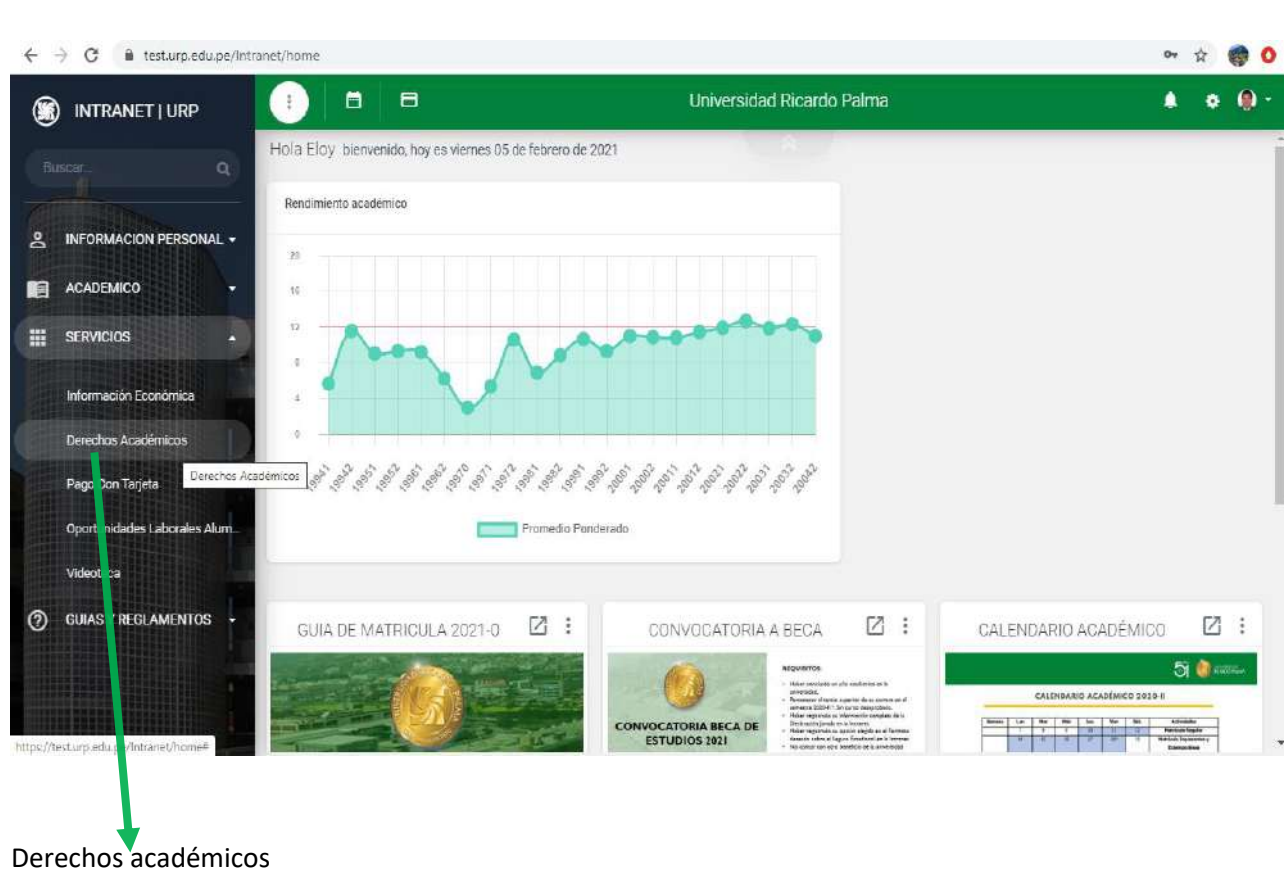

# Nota: esperar ingresando al Sistema Derechos Académicos

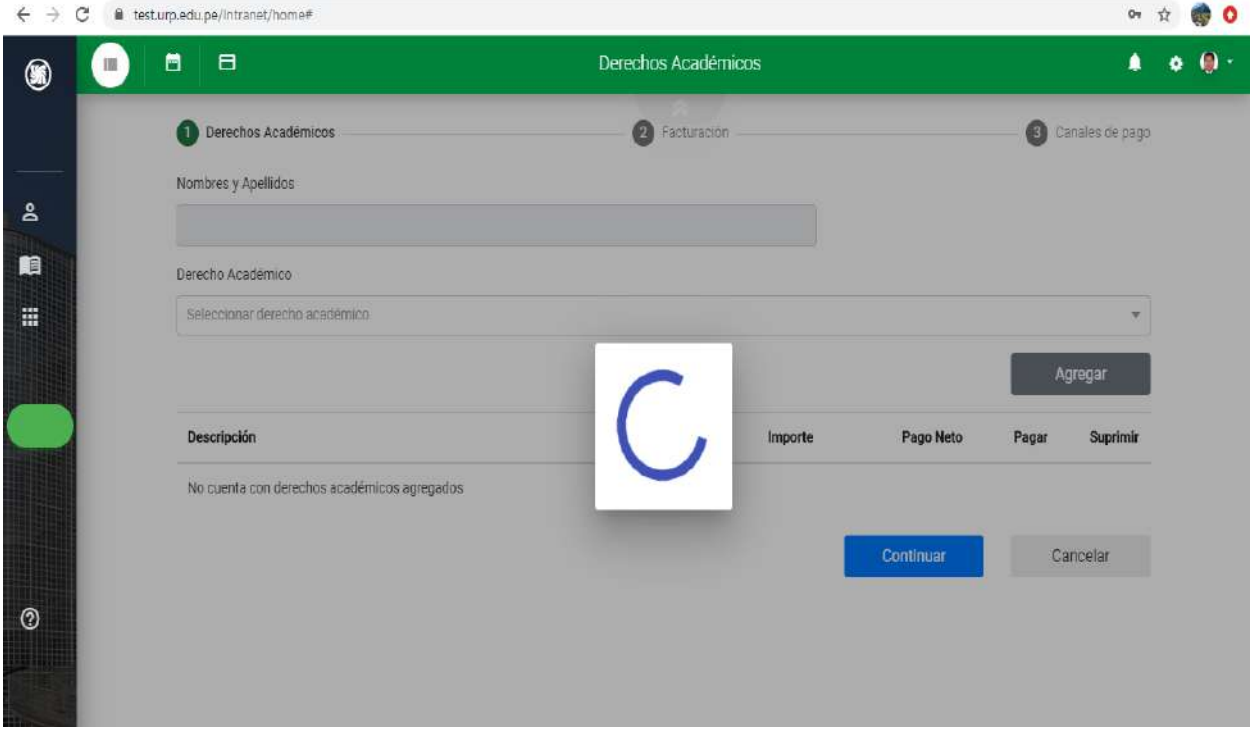

# PASO 5TO: UN VEZ EN DERECHOS ACADEMICOS UBICARSE EN RECTANGULO BUSCADOR DE DERECHO ACADEMICO A PAGAR

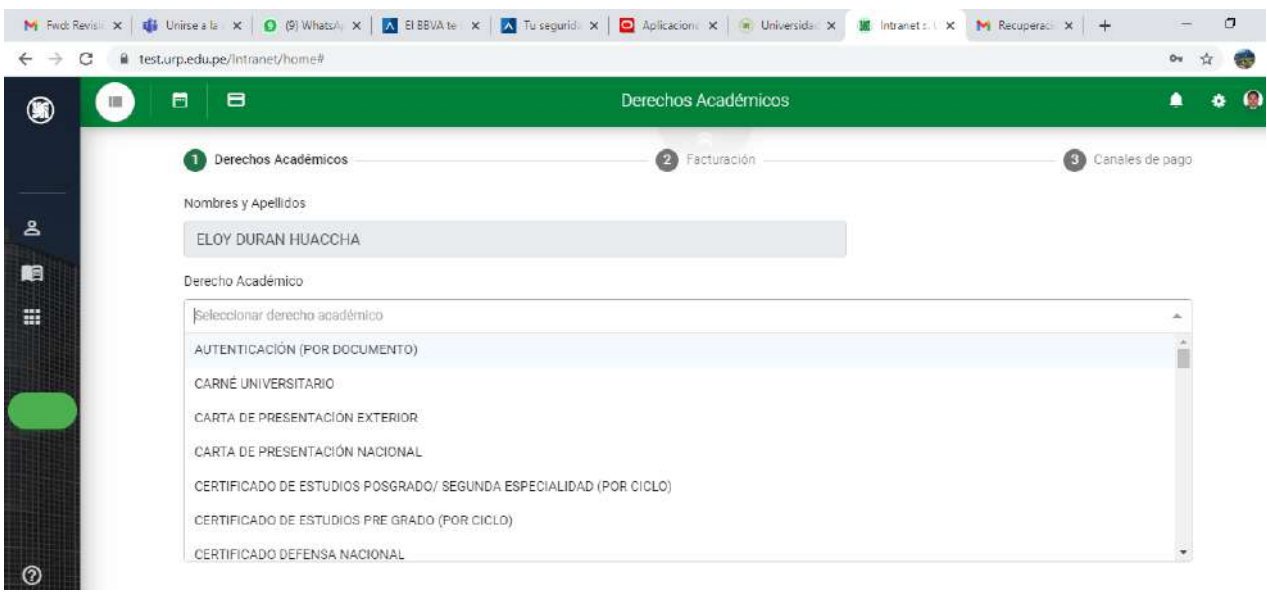

## EJEMPLO: Derecho de Emisión de Título Profesional

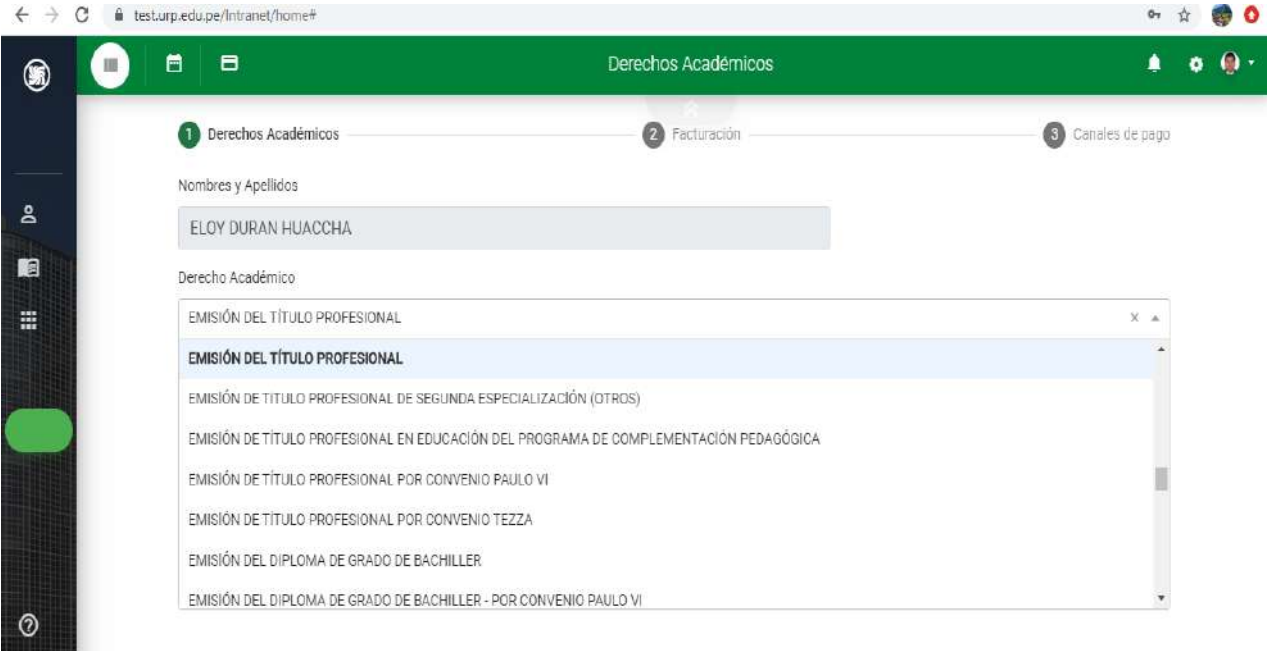

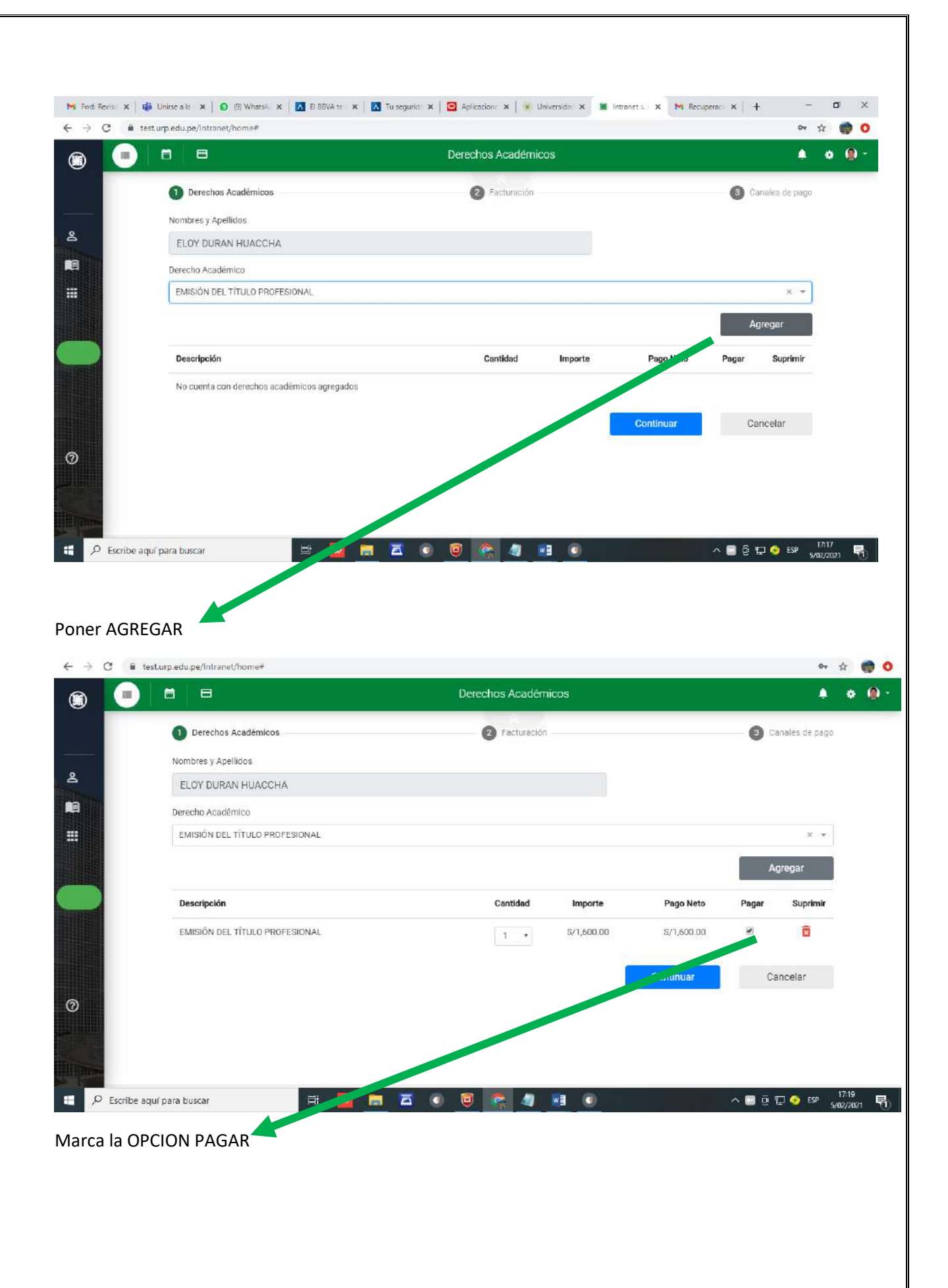

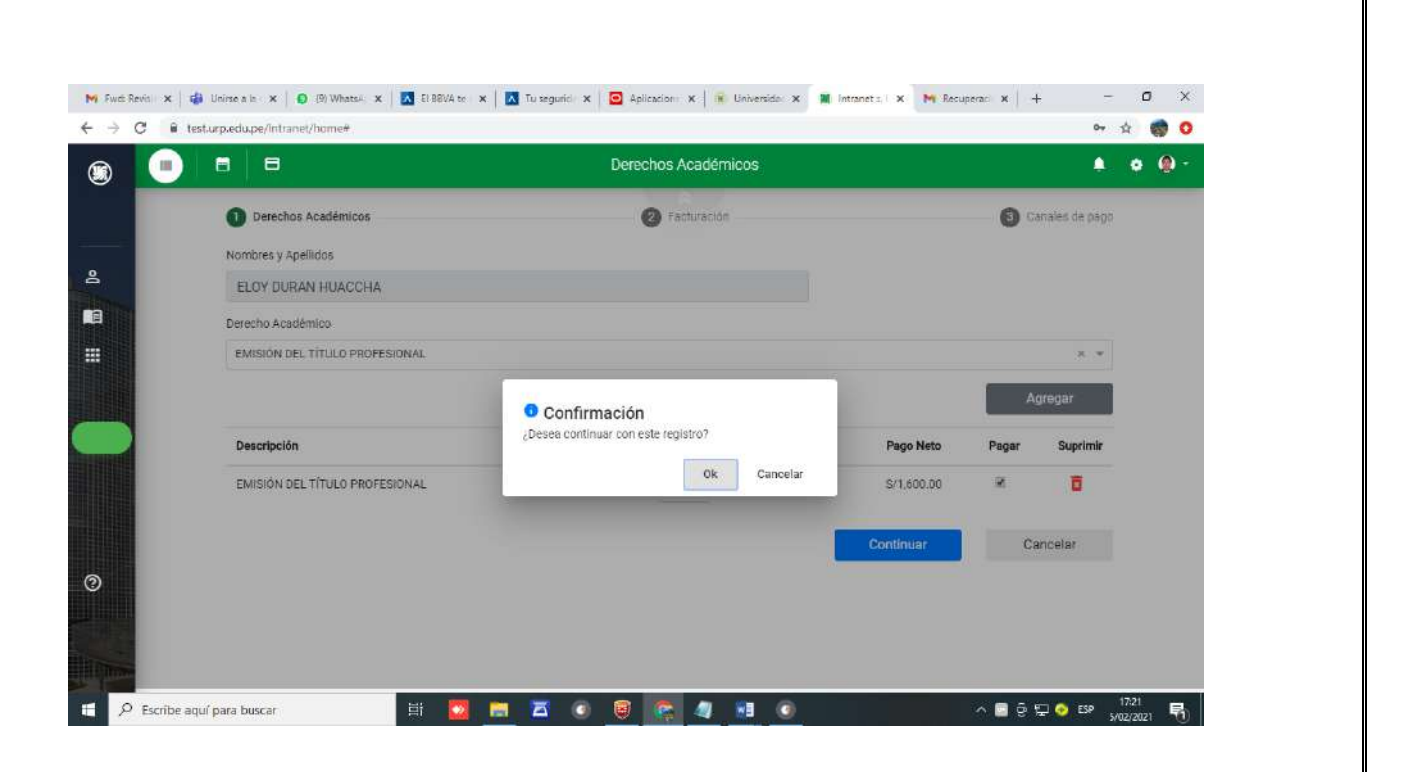

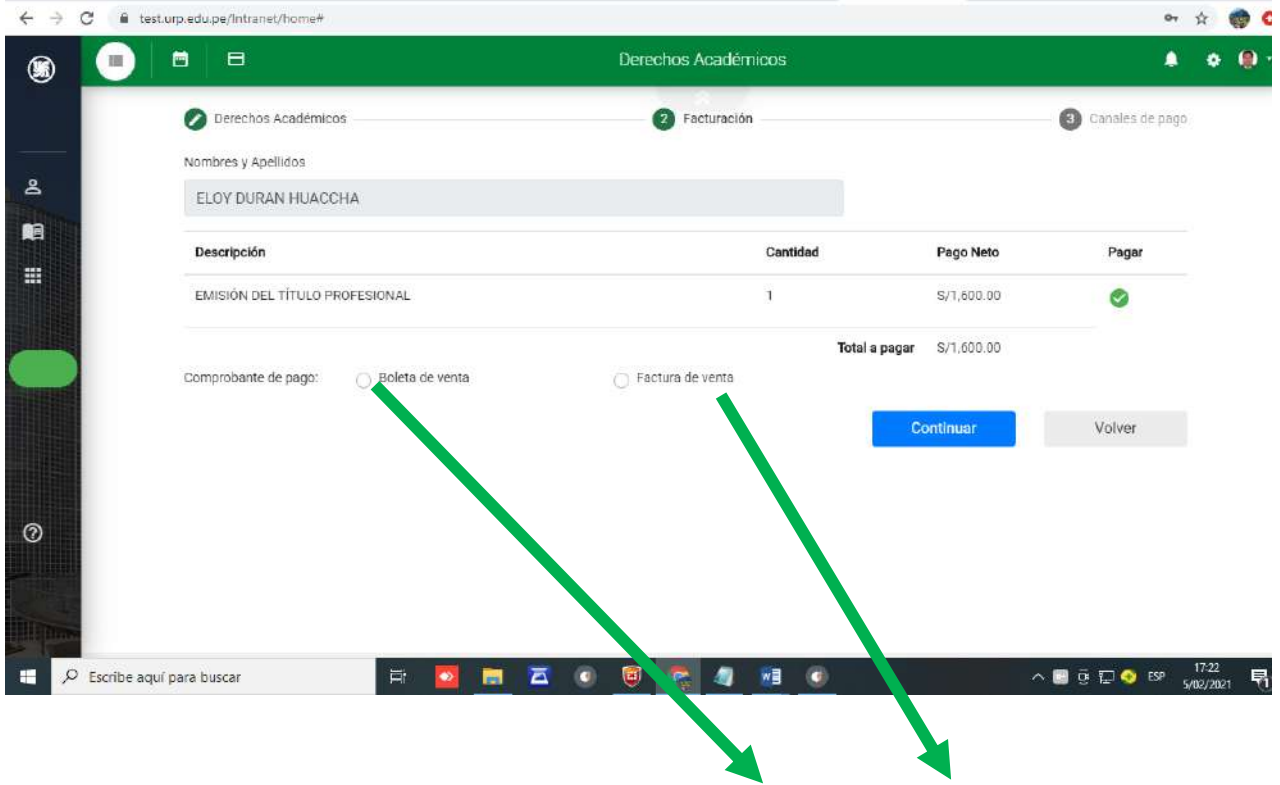

Escoger que documento desea que se emita por su pago BOLETA de VENTA o FACTURA

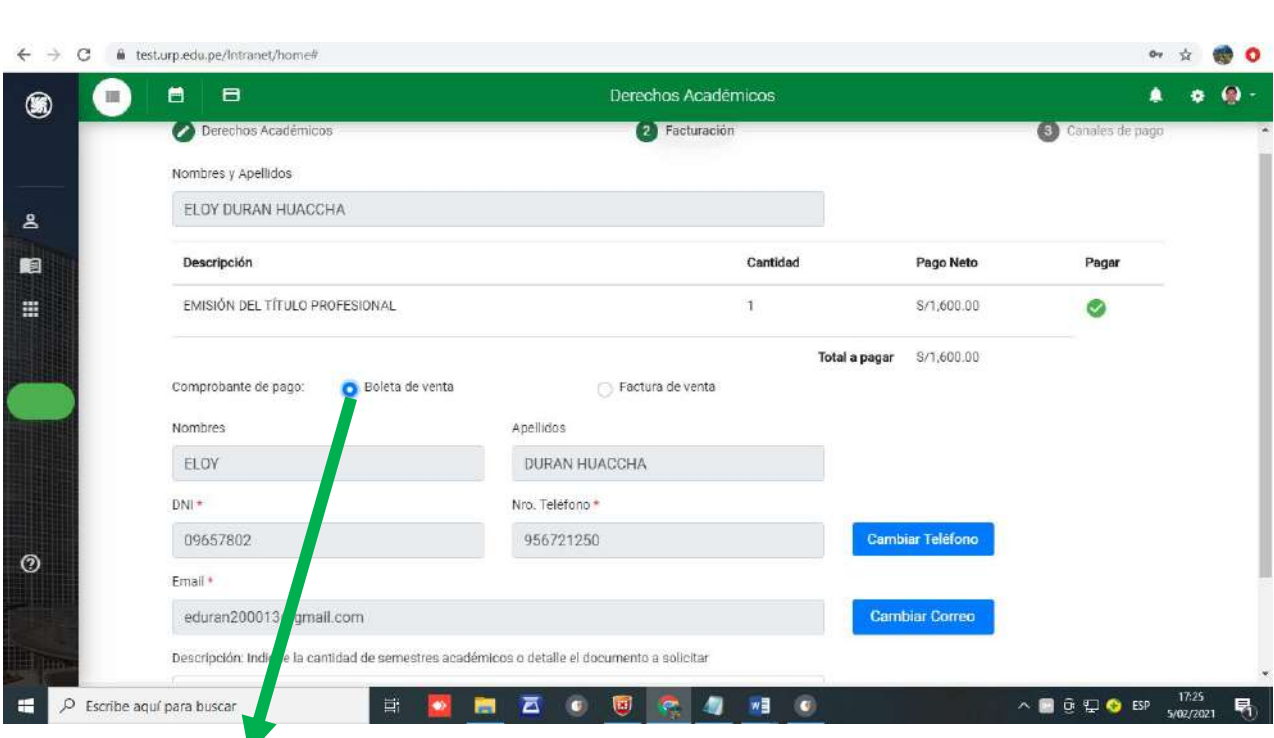

Si escogió la OPCION Boleta de Venta verificar que todos sus datos consignados los campos estén bien claros

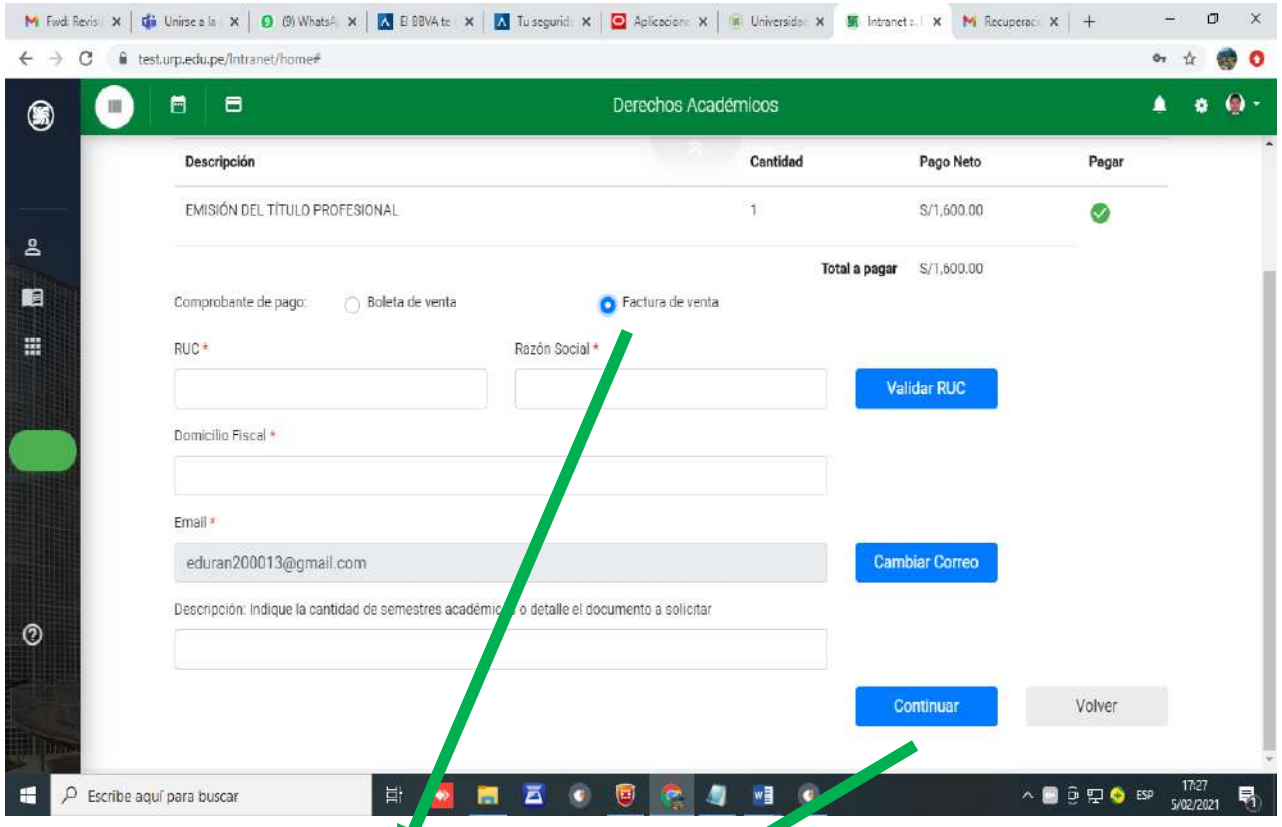

Si escogió la OPCION FACTURA llenar todos los campos de la Razón Social Domicilio Fiscal tal como están consignados en la SUNAT [https://e-consultaruc.sunat.gob.pe/cl-ti](https://e-consultaruc.sunat.gob.pe/cl-ti-itmrconsruc/jcrS00Alias)[itmrconsruc/jcrS00Alias](https://e-consultaruc.sunat.gob.pe/cl-ti-itmrconsruc/jcrS00Alias)

Luego presionar CONTINUAR

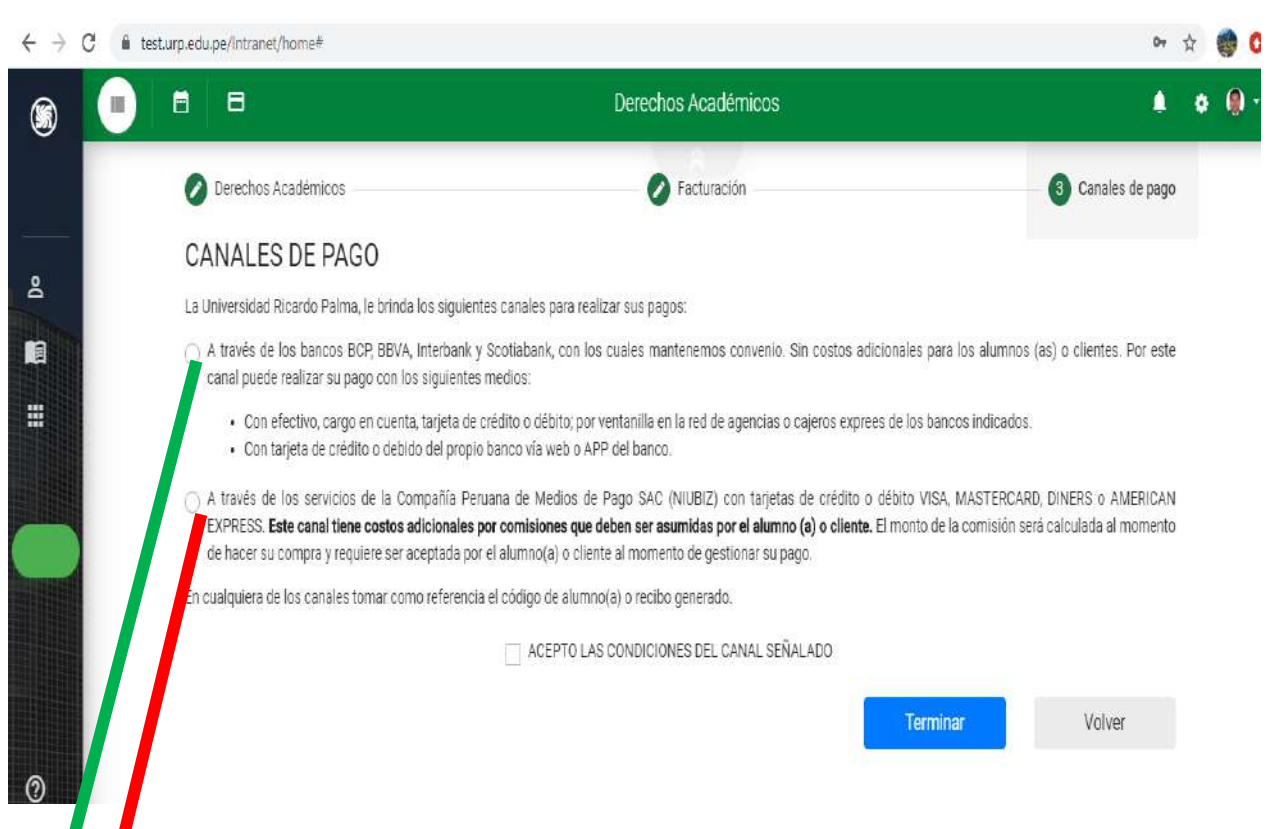

# Usted tiene 02(dos) OPCIONES de pago

1era Optión para pagar en cualquiera de los Bancos BCP, BBVA, INTERBANK y SCOTIBANK de manera presencial o virtual si tuviera cuenta en estos bancos (aplicativo o plataforma de su banco<sup>1</sup>

2da. Opción a través de los Servicios de la Compañía de Medios de pagos SAC (NIUBIZ) (allí tiene un costo adicional que serán asumidos por el alumno

Una vez marcada la OPCION de canal de pagos marcar ACEPTO LAS CONDICIONES DEL CANAL SEÑALADO y presionar terminar

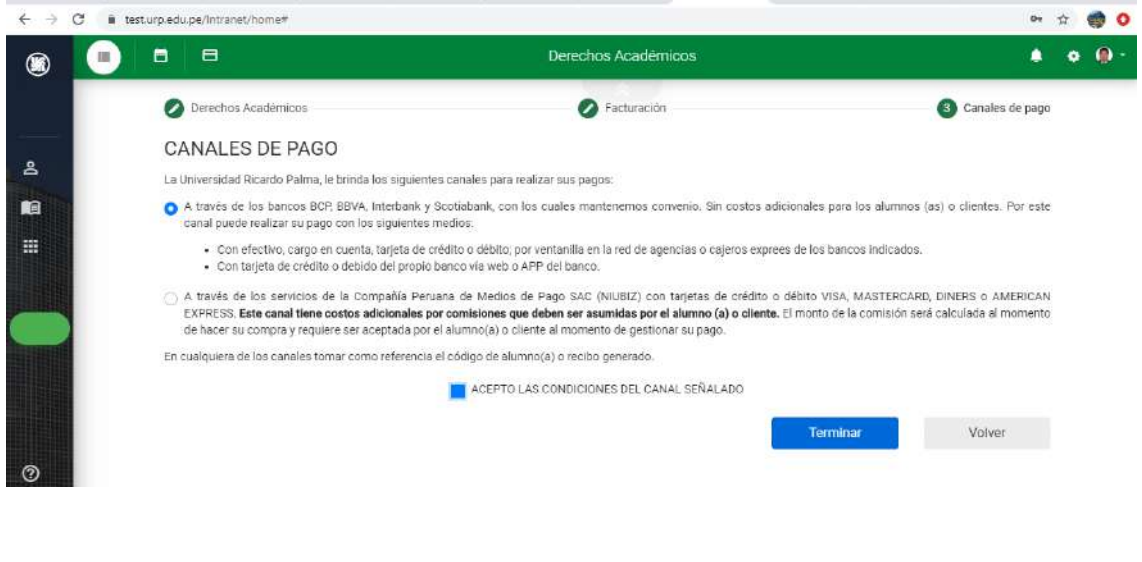

#### N Fue Re x | (S Uniteral X | © (10) Who x | <mark>M</mark> BBW+ x | M Tusegar x | © Aplicac= x | © Universit X | M Intrate! X N Recupert X | ◆ SUNAT x | +  $\sigma$   $\times$  $\sim$   $\leftarrow$   $\rightarrow$   $\mathbf{C}$  **a** testurp.edu.pe/intranet/home#  $\mathbf{r} \triangleq \mathbf{r} \mathbf{r}$  $\bullet$  $B$  $B$ Derechos Académicos  $• ④ ·$  $^{\circledR}$  $\blacktriangle$ Enviar Estimado alumno usted puede realizar su pago en cualquiera de los siguientes bancos 图  $\triangle$ BCP $\triangle$ **BBVA** Interbank **Scotiabank**  $\equiv$  $\circledcirc$  $\Box$   $\rho$  Escribe aquí para buscar 置 **BOUO** EP

Allí le aparece la imagen de los 4 Bancos OJO presionar ENVIAR

No marca ninguna IMAGEN del Banco

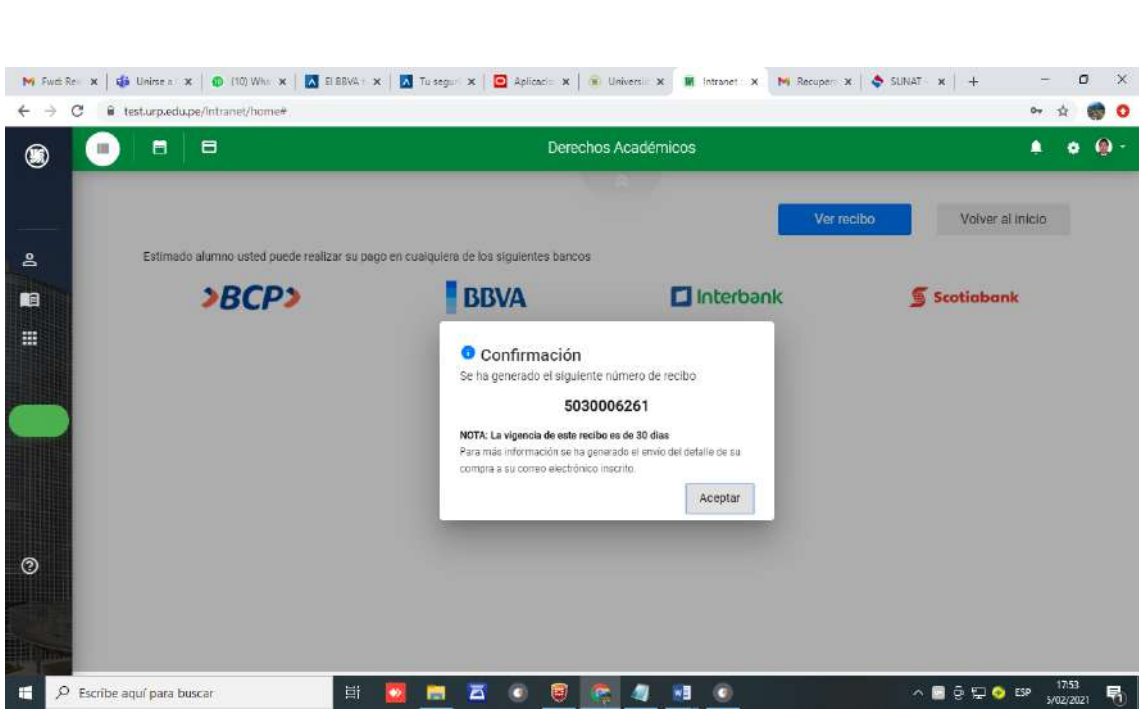

Este MENSAJE es referencial solo confirma que se ha GENERADO de manera correcta el pago par que lo pueda pagar en los BANCOS de manera presencial o virtual

#### NOTA IMPORTANTE

Cuando realice los pagos en los Bancos consignados TODO PAGO ES CON SU CODIGO de ALUMNO o ESTUDIANTE

## Para el Ejemplo he MARCADO la 1era OPCION